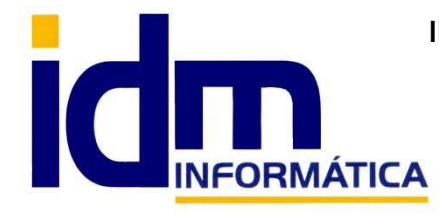

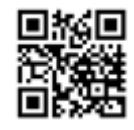

Oficina: C/ Cuartelillo, 14 30850 – Totana (Murcia) Tlf: 868 977 420 – 679 873 616 – 626 766 049 Email: Info@idminformatica.com Web: www.idminformatica.com

## **MANUAL DE REFERENCIA RÁPIDA PARA USO DE ILIACO**

## **USO DE LA REMESAS DE PAGOS POR TRANSFERENCIA Y CONFIRMING.**

 Desde **COMPRAS – REMESA DE PAGOS POR TRANSFERENCIA**, Iliaco nos permite generar un archivo de transferencias ISO 20022 SEPA XML. Enviando este archivo a través de la plataforma de un banco o caja, se puede realizar transferencia a distintos proveedores / acreedores, basadas en la facturas recibidas. De tal forma que una vez pagada, todas las facturas involucradas quedarán pagadas automáticamente. Este archivo es similar al usado para generar las remesas de nóminas.

## **PROCEDIMIENTO PARA GENERAR UNA REMESA**

 Hacemos clic en Nuevo, para generar una nueva remes. Una vez en modo edición, rellenamos los campos de **fecha de confección, tipo, título, banco** (está al lado del campo importe), **propósito** (operación general "CASH" o pago de salarios "SALA"), **tipo de efectos** que se van a agregar y finalmente está la opción de marcar como "**Confirming**" este tipo de remesa (esta última opción no está escandalizada, por lo que cada banco o caja tiene sus propios formatos)

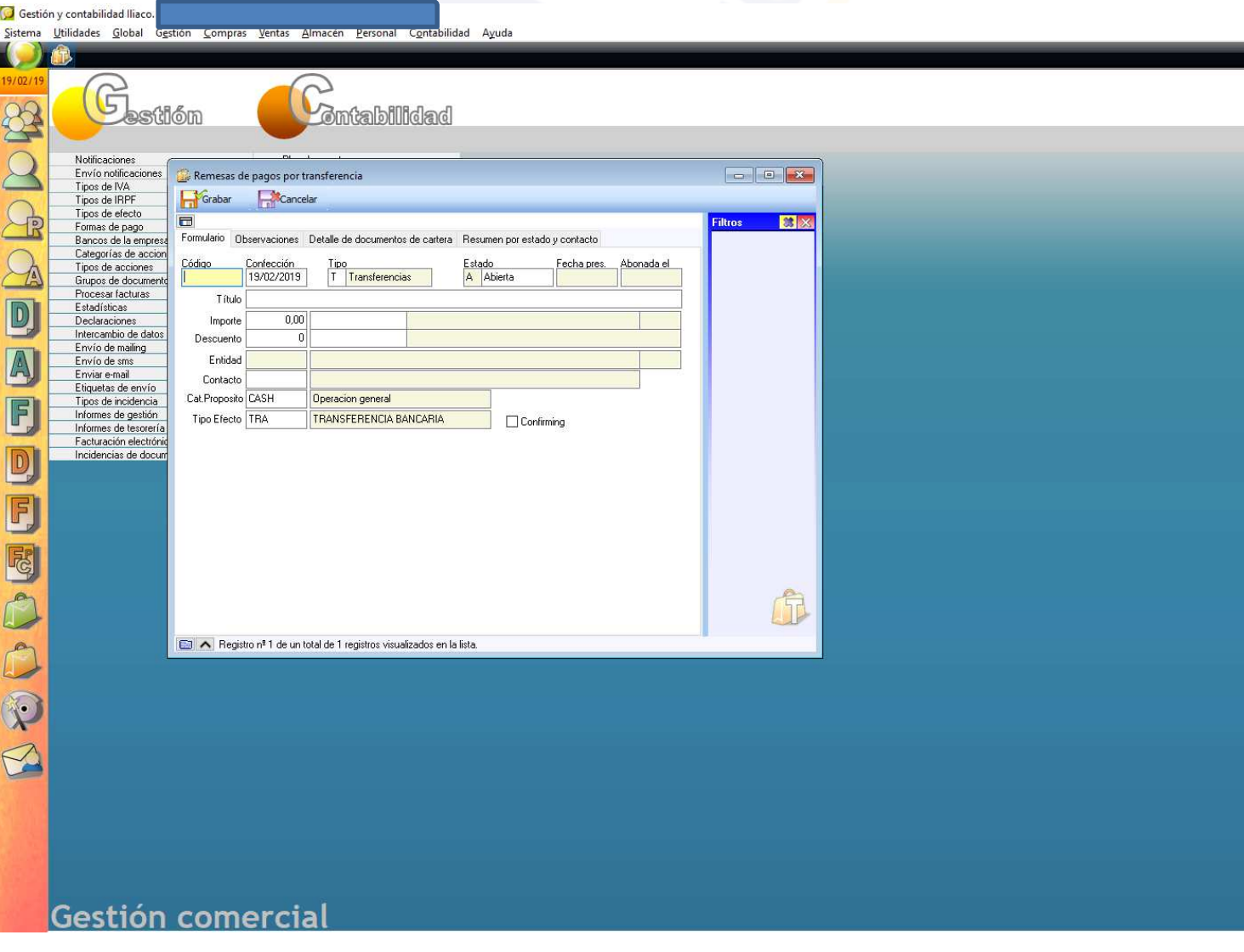

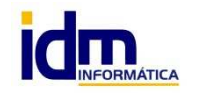

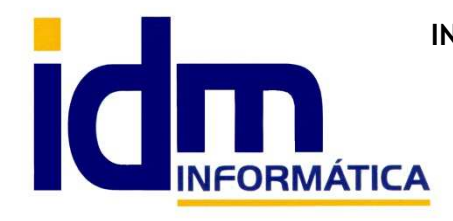

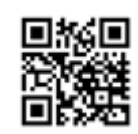

**INVESTIGACIÓN, DESARROLLO Y MANTENIMIENTO DE APLICACIONES, S.L.L.**  Oficina: C/ Cuartelillo, 14 30850 – Totana (Murcia) Tlf: 868 977 420 – 679 873 616 – 626 766 049 Email: Info@idminformatica.com Web: www.idminformatica.com

Cuando estos campos estén rellenados adecuadamente, normalmente con rellenar los 4 primeros indicados es suficiente, procedemos a **Grabar** el registro.

En el siguiente paso, tenemos que abrir la prestaña, **Detalle de documentos de cartera**.

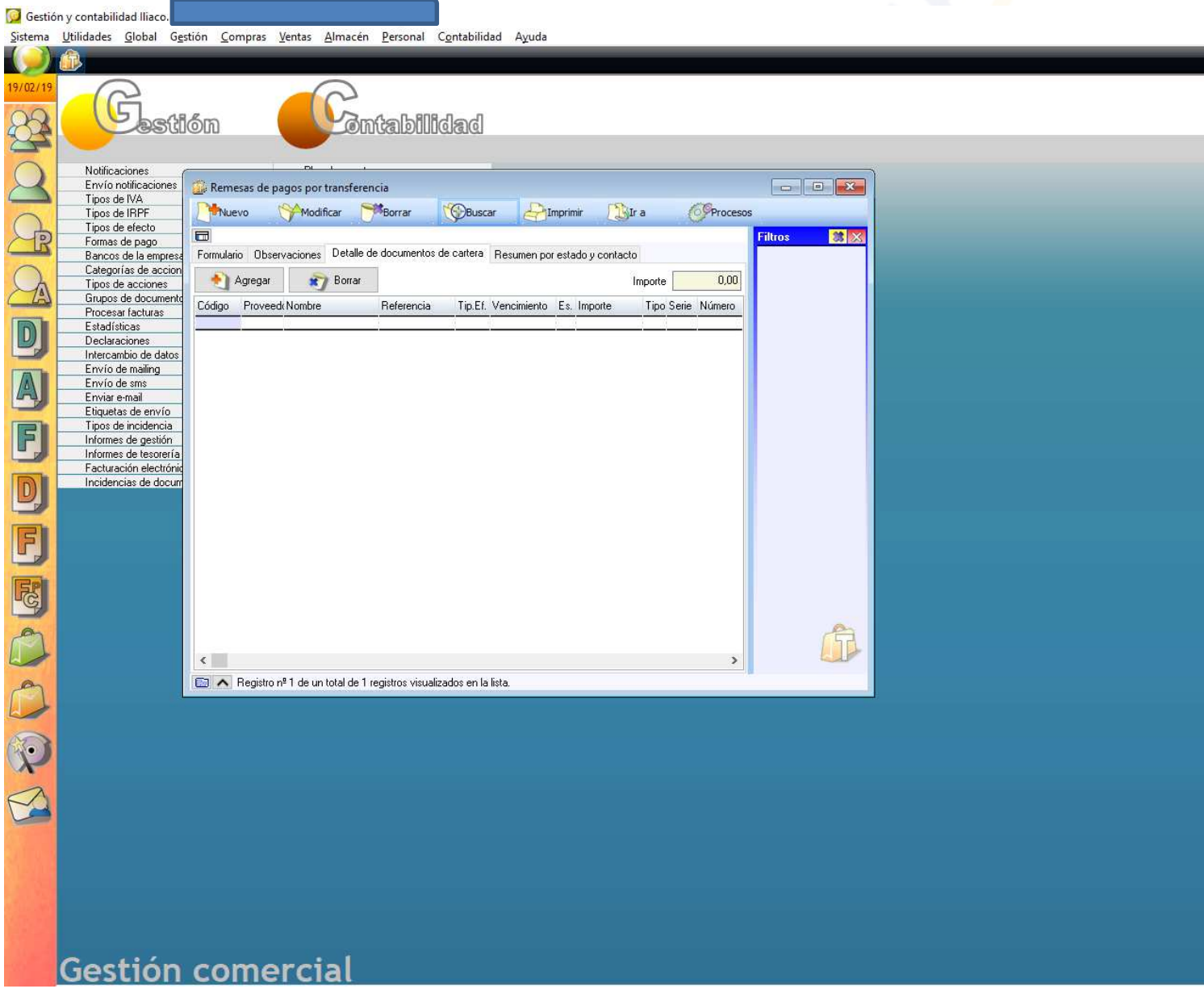

Hacemos clic en el **botón [Agregar**], esto nos abrirá una ventana para seleccionar los recibos que queremos incorporar a la remesa (los recibos corresponden a la cartera de pagos). La ventana será algo similar a la siguiente:

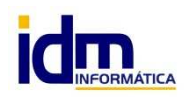

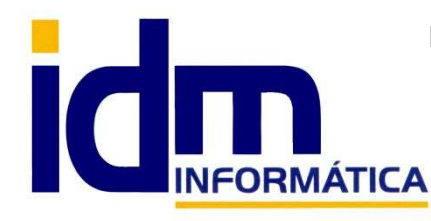

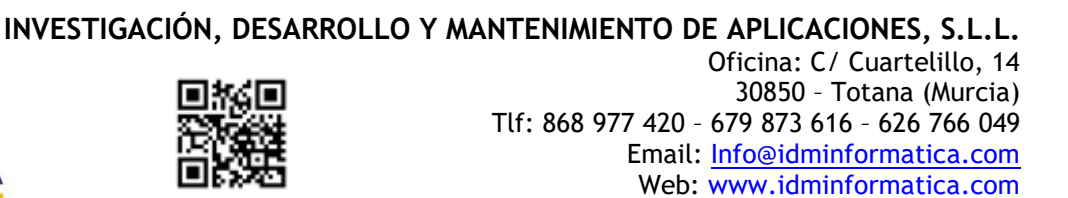

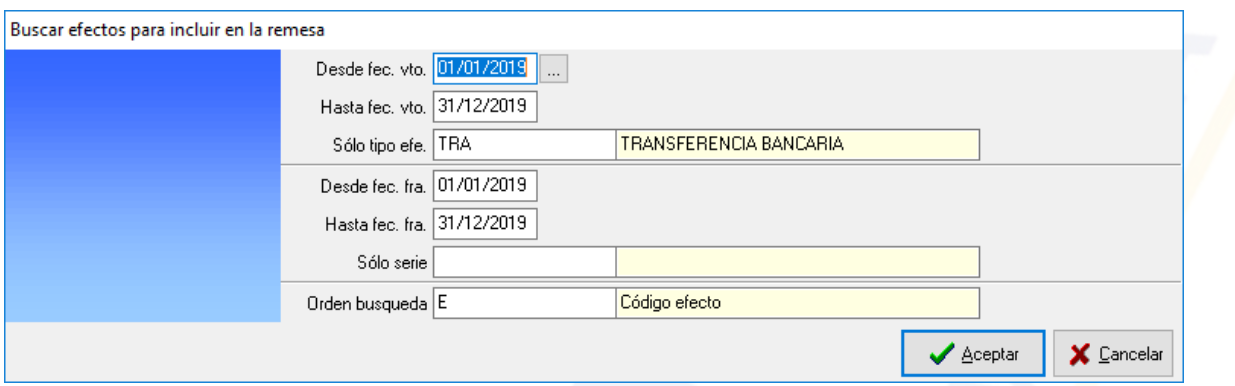

Como se puede apreciar en esta ventana se pueden filtrar los recibos a través de la fecha de vencimiento, tipo de efecto, fecha de factura, serie. Y ordenarlo según algunos campos.

A tener en cuenta, **Sólo tipo efe**., este filtro nos muestra sólo recibos en los su forma de pago tengo como tipo de efecto el indicado en este campo, se recomienda si no se lleva ese control, poner este **campo en blanco** para que muestre todos los recibos remesables. Cuando se haga clic en **Aceptar**, nos mostrará una ventana con todos los recibos que cumplan con las condiciones de los filtros marcados.

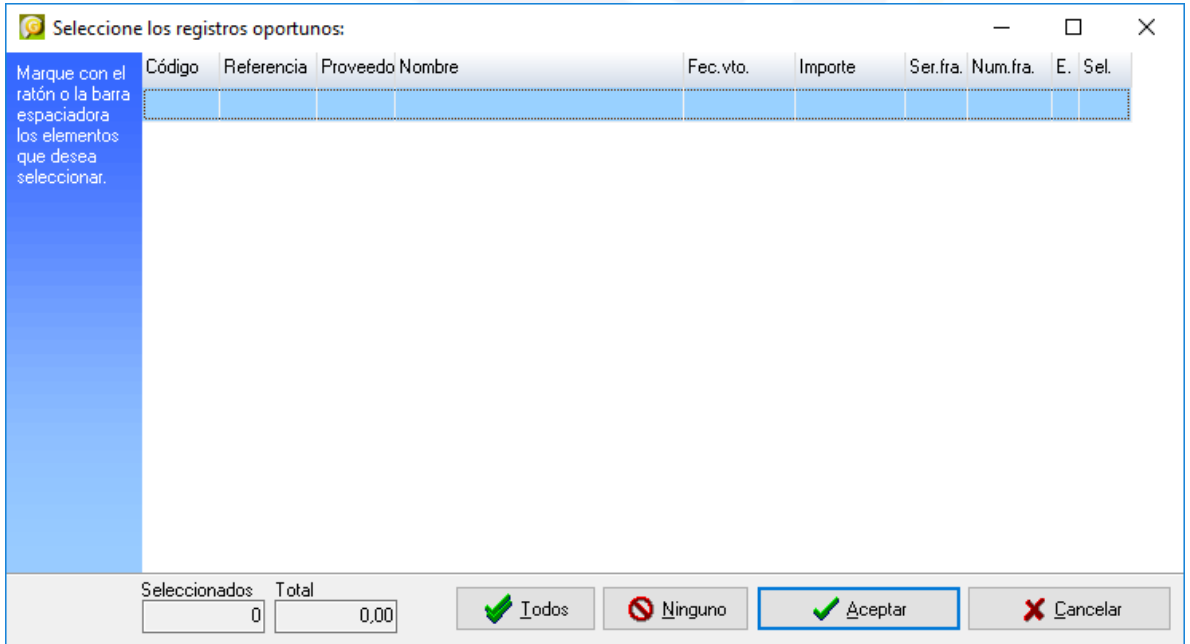

La ventana que sale con los recibos sería similar a la de la imagen anterior, en ella se detallarán los recibos que cumplan las condiciones del filtro. **Para seleccionarlo**, hay que hacer **2-clic** en la línea de cada recibo que queremos seleccionar. Opcionalmente podemos **marcarlos / desmarcarlos todos** de a la vez haciendo clic en sendos botones. Una vez concluida la selección hacemos clic en **Aceptar** y todos los recibos seleccionados se mostrarán en la pestaña de [**Detalle de documentos de cartera**].

En esta ventana, también se puede **borrar** algún recibo que por error hayamos incorporado a la remesa.

 El siguiente paso una vez creada la remesa, sería ir a **PROCESOS**, y Pasar a **estado "Confirmada**", nos pedirá una **fecha de presentación**. Con la remesa confirmada, desde **PROCESOS**, la **opción** de generar el fichero de

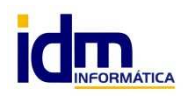

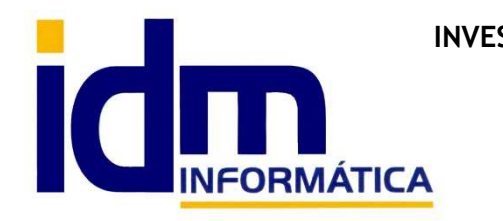

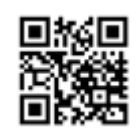

**INVESTIGACIÓN, DESARROLLO Y MANTENIMIENTO DE APLICACIONES, S.L.L.**  Oficina: C/ Cuartelillo, 14 30850 – Totana (Murcia) Tlf: 868 977 420 – 679 873 616 – 626 766 049 Email: Info@idminformatica.com Web: www.idminformatica.com

transferencia **estará habilitada** y se podrá crear este fichero, haciendo **clic en [Transferencias ISO 20022 SEPA XML],** nos pedirá donde queremos ubicar el archivo XML que luego enviaremos al banco o caja.

 El **último paso** una vez que el fichero se haya subido al banco o caja a través de sus plataformas, será esperar a que el banco haga efectiva la remesa, cuando eso ocurra se debe ir nuevamente a **PROCESOS**, y **Cambiar a estado PAGADA/ABONADA**, en este paso nos pedirá la **fecha real de abono** de la remesa. Este último paso nos generará un **asiento contable** donde se abonará a la cuenta del banco o caja (572.X) el importe total de la remesa y como contrapartida están las distintas cuentas de proveedor / acreedor con conforman ese total.

## **USO DE ALGUNAS TECLAS PARA REALIZAR TAREAS RÁPIDAS.**

**F3**, nos permite cambiar de entorno (empresa, departamento, serie, fecha), sin salir de Iliaco.

**Ctrl + Q**, deja sin ningún filtro la información de la ventana activa

 Con la **tecla de Ctrl pulsada** podemos en algunos procesos hacer una **selección múltiple**, manteniendo la tecla pulsada y haciendo clic en los registros deseados. Se puede usar para confirmar varias albaranes a la vez, confirmar varias facturas a la vez, pagar/cobrar varias recibos de cartera a la vez.

 Con la tecla de **Mayúscula** (la de la fecha hacía arriba), no la de bloqueo de mayúsculas, podemos seleccionar en algunos procesos **un rango** de recibos, para ellos, hacemos primero clic en primer registro del rango y luego buscamos el último y antes de hacer clic en él, pulsamos la tecla Mayúscula y manteniéndola pulsado hacemos clic.

Con **Ctrl + E**, podemos seleccionar todos los registros.

Con **Ctrl + C**, podemos copiar un dato en el portapapeles.

Con **Ctrl + V**, podemos pegar un dato del portapapeles y un campo deseado, o donde queramos.

 Las teclas anteriores (**Ctrl**) son teclas de función rápida estándar de Windows, por lo que se pueden usar desde cualquier programa de Windows.

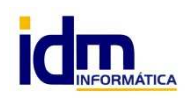